## BPM Converter Pro Reference Manual v1.0

for Windows and Mac

Reference Manual by killihu

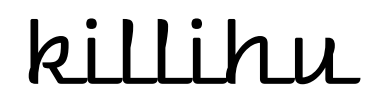

Plugins, skins and other resources for computer-based audio production Contact Support: www.killihu.vstskins.com/contact

#### Copyright 2023 killihu. All rights reserved.

The content of this manual is furbished for informational use only, is subject to change without notice, and should not be construed as a commitment by killihu. Every effort has been made to ensure that the information in this manual is accurate. killihu assumes no responsibility or liability for any errors or inaccuracies that may appear in this book.

Ableton is a trademark of Ableton AG. Max for Live is a product developed by Ableton AG in cooperation with Cycling '74. Mac is a trademark of Apple Inc, registered in the U.S. and other countries. Windows is a registered trademark of Microsoft Corporation in the United States and other countries.

killihu is not a partner of Ableton AG or Cycling'74.

This book has been inspired by the Ableton Live Reference Manual, with the aim of making it easier for Ableton Live users to read.

## Contents

#### Main information

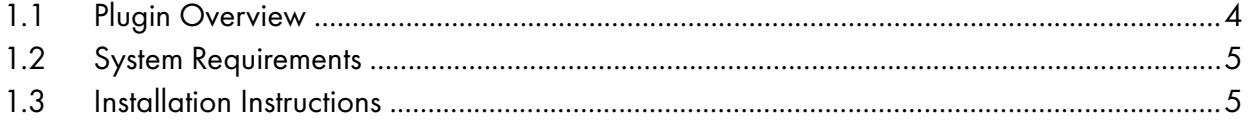

#### Controls

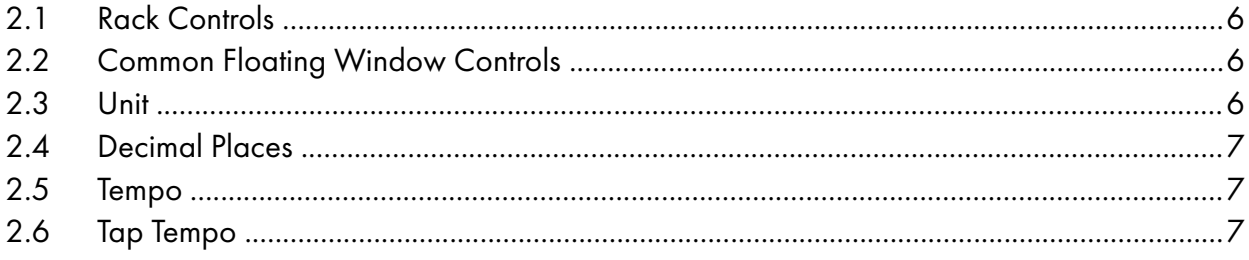

# Main information

## 1.1 Plugin Overview

This device converts BPM values to milliseconds (ms) and hertz (Hz).

Main features:

- Values updated automatically with the tempo of the project.
- Ability to set the tempo value manually.
- Tap Tempo control available in manual mode.
- Display of up to 3 decimal places.
- Button to show the floating window is mappable. It is possible to assign a keyboard key to open and close it.

## 1.2 System Requirements

- Live Version: 10 / 11 with Max for Live
- Operating System: Windows, Mac

### 1.3 Installation Instructions

Unzip the zip file and copy the plugin amxd file to your User Library folder. There are two ways to find where your User Library is located:

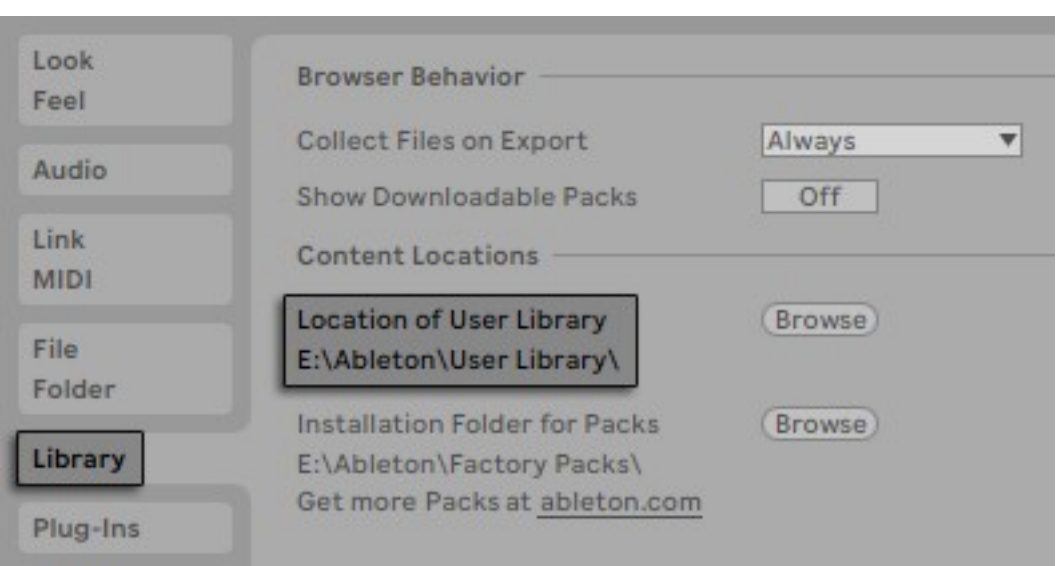

Go to Preferences – Library – Location of User Library

Or [right-click] on the User Library in the Browser – Show in Explorer

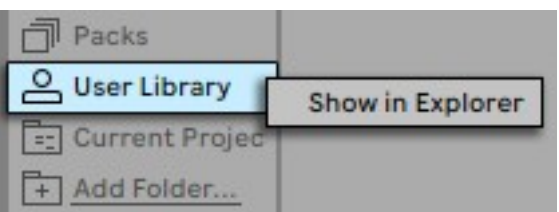

## **Controls**

## 2.1 Rack Controls

On the device rack is the button to show/hide the floating window. This button can be mapped, allowing you to assign a keyboard key to show and hide the floating window.

An icon is displayed at the bottom of the device rack. Clicking on the icon shows the version of the device.

#### 2.2 Common Floating Window Controls

#### 100% $\blacktriangledown$   $\boxed{4}$   $\boxed{\diamond}$

The floating window can be moved by clicking on the top bar and dragging, just like any other program window.

At the top right are controls for resizing the window, docking it on top of other windows so it's always visible, and closing it.

#### 2.3 Unit

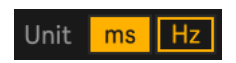

This control selects the type of unit to be displayed, milliseconds (ms) or hertz (Hz).

### 2.4 Decimal Places

#### Decimal places 0 1 2 3

This control selects the number of decimal places to display. The units will be rounded based on the number of places selected.

#### 2.5 Tempo

Sync Manual 120.00 Tempo

When this control is set to Sync, the current project tempo will be taken as reference. When set to Manual, it is possible to use the control on the right to set a different tempo than the project.

## 2.6 Tap Tempo

#### (Tap

When the device's Tempo control is set to manual, it is possible to use this control to set a manual tempo value. It works the same way as Live's Tap control, it must be clicked once per beat.